# Webカメラで微速度撮影、ムービーメーカで動画作成

2010 年 1 月 18 日

- 1 目的
	- ・Web カメラを使って、長い時間かかる変化のようすを撮影する。
	- ・動画に編集して提示することにより変化をとらえさせる。

### 2 微速度撮影によって教材化が考えられる例と対象学年

小学校3年理科

- ・ ホウセンカ、ヒャクニチソウの芽ばえと開花
- ・ モンシロチョウの幼虫の様子、葉を食べる様子、羽化
- ・ 影の動く様子
- 小学校4年理科
	- ・ サクラの開花
	- ・ ヘチマ、ヒマワリの芽ばえ、開花、実のようす
	- ・ ツバメの観察
	- ・ 月の動き、星の動き
	- ・ 水の蒸発(ビーカーの水、コンクリートの上の水)

小学校5年理科

- ・ インゲンマメの発芽(温度により発芽のちがい)
- ・ メダカの孵化の様子
- ・ ヘチマ、アサガオの開花→結実の様子
- ・ 雨が降ったときの校庭、川、浸食のようす
- ・ 雲の様子と天気、天気と一日の気温の変化の関係

小学校6年理科

- ・ しおれた植物に水を与えたときのようす 中学校理科
	- ・ 双子葉類、単子葉類の違い(芽生え)
	- ・ 花から実への変化
	- ・ 落ち葉の分解の様子
	- ・ 銅板と硫黄の反応
	- ・ 硫酸銅が水に溶ける様子(水溶液の拡散)
	- ・ 天気の変化、雲の様子

中学校技術・家庭

・ 栽培における生育状況の記録

#### 3 準備物

Web カメラ (USB カメラ) (2000 円~) 撮影用ソフト Interval Shot (インターバル撮影ソフト、0円) Interval\_Double\_Shot (2画面同時インターバル撮影ソフト、0 円) http://www1.iwate-ed.jp/tantou/joho/material/interval\_shot/index.html

#### 4 撮影のしかた

- (1) Web カメラ (USB カメラ)を接続します。
- (2) Interval\_\_Shot を起動してます 「Web カメラに接続」をクリック します。
	- ※ Web カメラが作動するまでに、 5秒ぐらいかかります。
	- ※ ドライバの関係で画像が表示 されない(黒い画面)になる場 合があります。

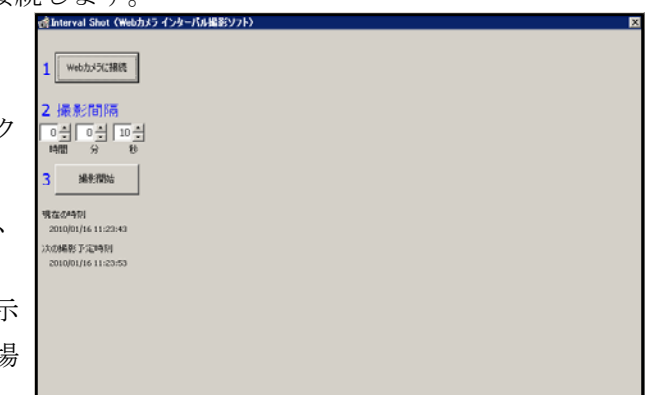

↑他のコンピュータ、Web カメラの組合せで試してみてください。

- (3) 「撮影間隔」の時間を設定しま す。
	- (4) 「撮影開始」をクリックすると、 インターバル撮影が開始されます。 画像は、プログラムと同フォル ダに保存されます。

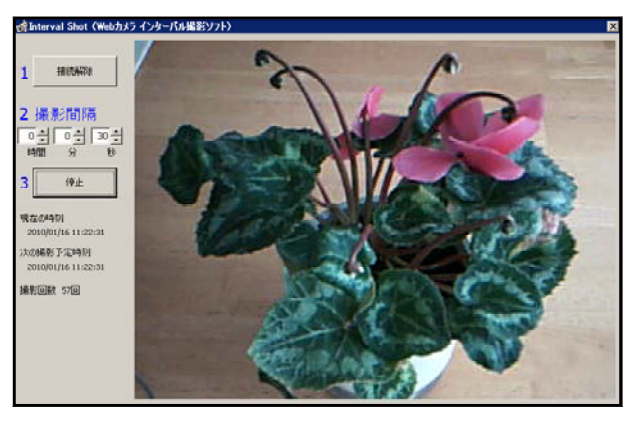

- ※ ウィンドウは最小化しないでください 最小化すると真っ黒な画像が保存されます
- ※ XP の場合にはウィンドウを最前面にしてください。 Interval Shot のウィンドウの前に別のウィンドウが重なっている場合には、表示され ている画面がそのまま保存されます。

(Windows 7,Vista の場合には、最前面でなくとも正しく画像が保存されます)

※ スクリーンセーバも作動させないでください。

## 5 その他

- · Interval Double Shot を使うと、2台のカメラの画像を同時に撮影できます。
- ・ Interval\_Shot を別フォルダにコピーして、2つ起動すると2台のカメラの記録がで きます。

#### 6 動画の作成

静止画(Jpeg)から動画(WMV)を作成します。 Windows に付属している「ムービーメーカ」 を使います。

||※ || Windows ムービー メーカー

※ Windows Vista で説明します(Windows 7,XP も同様の操作です)

(1) ムービーメーカを起動します。 画面左側のメニューから、取り込みの中の 「画像」をクリックします。

※ Shiftキーを使て複数ファイルを選択してください

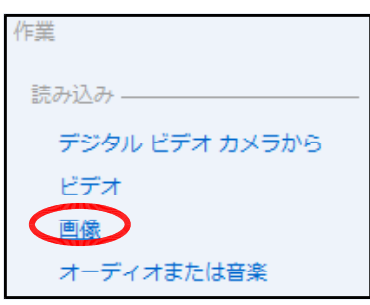

(2) Interval\_Shot で保存した画像を選択し読み込みます。

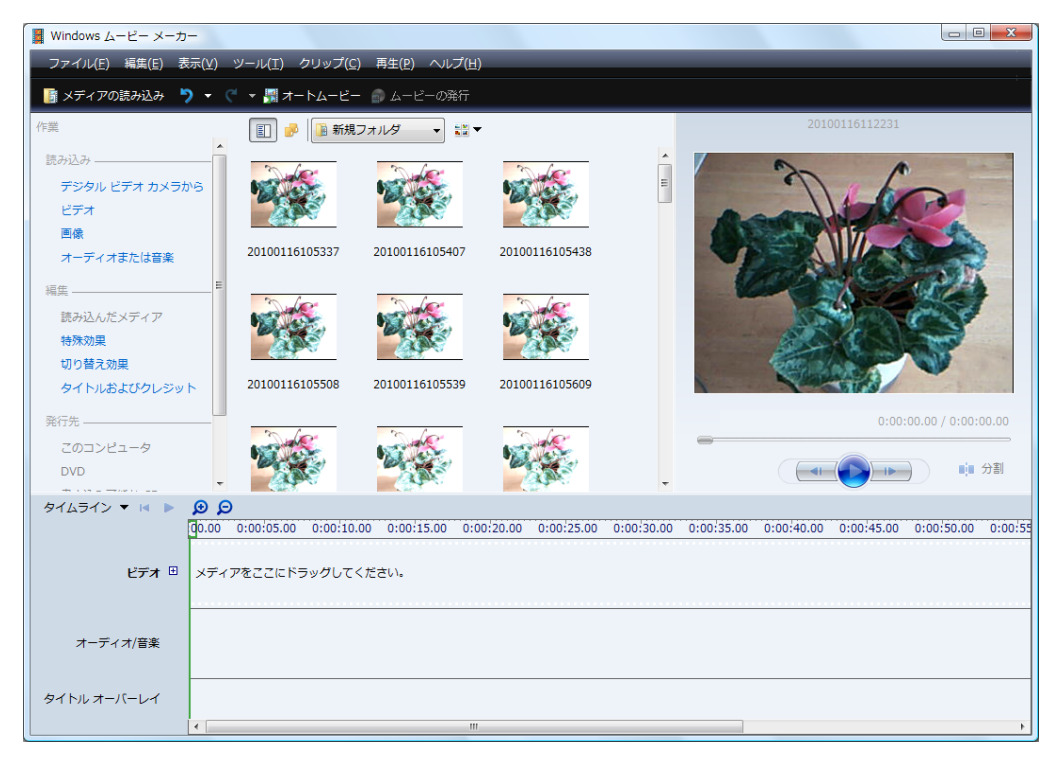

(3) 静止画の表示の時間設定をします。

上のメニューバーの「ツール」→「オプション」を 選択します。 オプションのダイアログの上のタブで「詳細」を選

択します。

「画像の再生時間」を 0.125 (最小値)にします。 「OK」をクリックします。

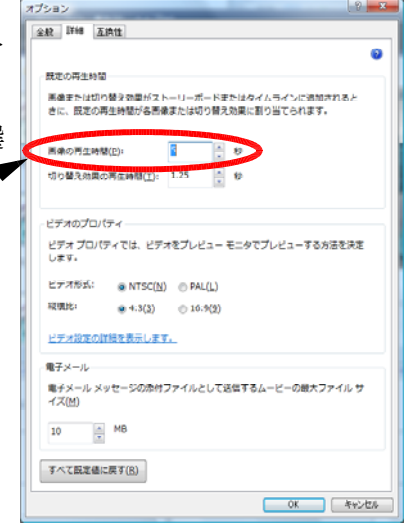

(4) タイムラインに画像を読み込みます。

静止画を選択して、したの「タイムライン」にドラッグ&ドロップします。

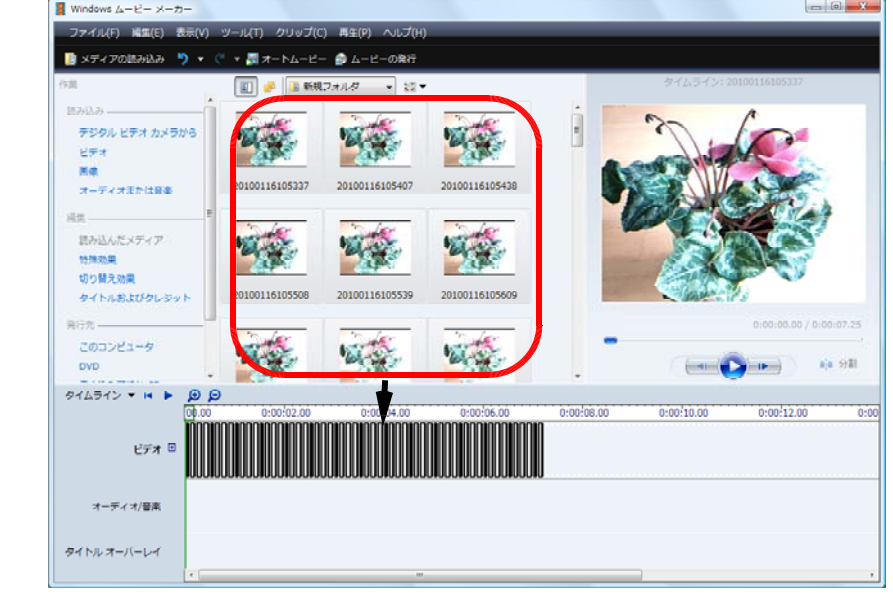

※ Shiftキーを使て複数ファイルを選択してください

■■ 「プレビューボタン」をクリックして、動画を確認してください。

(5) 動画ファイルを作成して保存します。 左側のメニューの発行先から「このコンピュータ」 をクリックします。

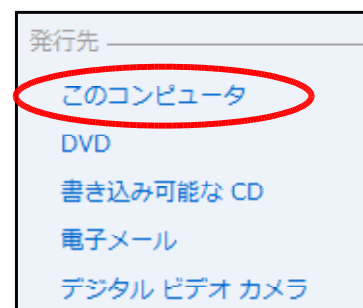

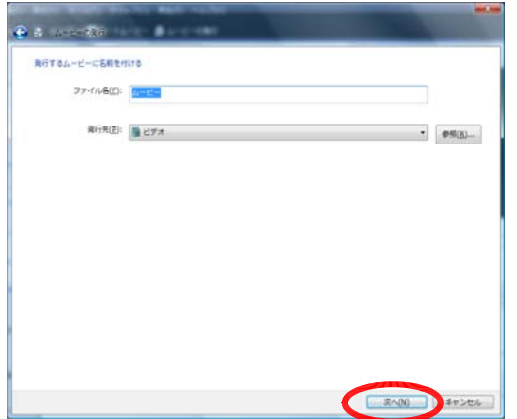

ファイル名を付けて、保存するフォルダを 選択して「次へ」をクリックします。

「コンピュータの最高の品質で再生(推奨)」 にチェックして「発行」をクリックすると、動画 (ムービー)が作成されます。

後で編集ができるように「ファイル」→「プロ ジェクト保存」でプロジェクトファイルも保存を しておきましょう。

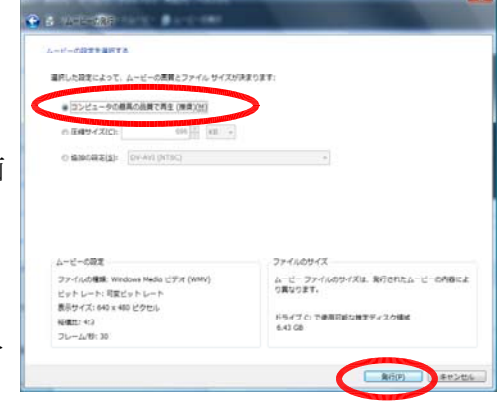